# Esempio di configurazione di DNA Spaces Direct **Connect**

## Sommario

**Introduzione Prerequisiti Requisiti** Componenti usati **Configurazione** Esempio di rete Configurazioni **Verifica** Risoluzione dei problemi

## Introduzione

Questo documento descrive come configurare Cisco DNA Spaces Direct Connect quando il WLC si connette direttamente agli spazi DNA senza passare per CMX o DNA Spaces Connector

## **Prerequisiti**

### **Requisiti**

Cisco raccomanda la conoscenza dei seguenti argomenti:

- Accesso da CLI (Command Line Interface) o GUI (Graphic User Interface) ai controller wireless AireOS
- Cisco DNA Spaces

### Componenti usati

Le informazioni fornite in questo documento si basano sulle seguenti versioni software e hardware:

- 5520 Wireless LAN Controller (WLC) versione 8.8.120.0
- DNA Spaces Connector versione 1.0.188

## **Configurazione**

### Esempio di rete

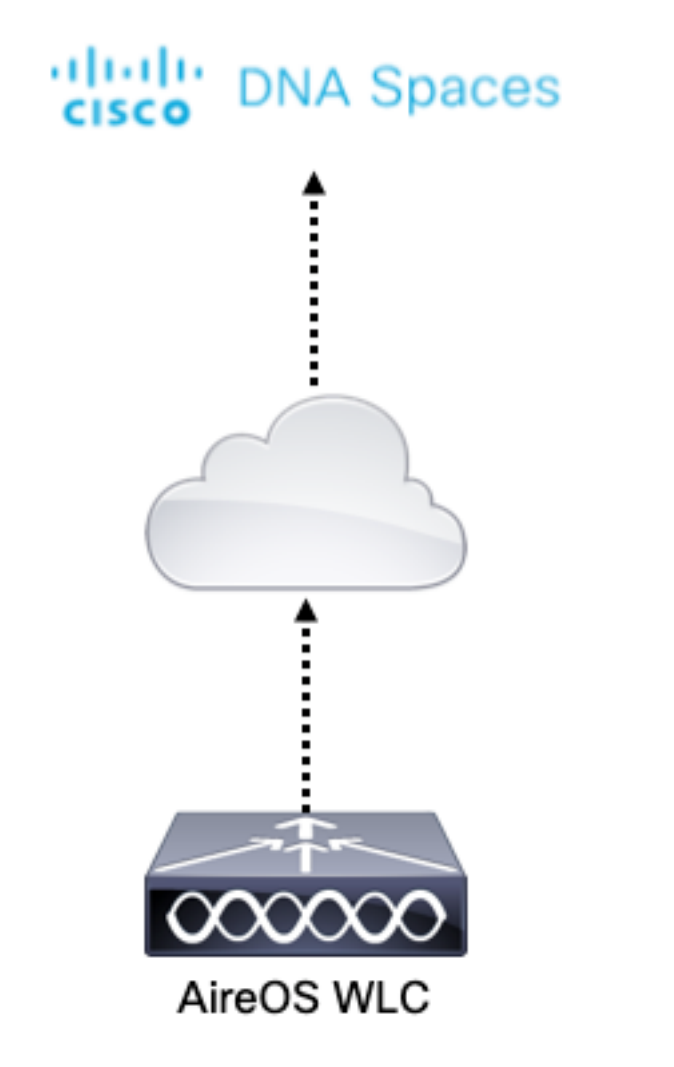

### Configurazioni

Per connettere il WLC a Cisco DNA Spaces, il WLC deve essere in grado di raggiungere il cloud Cisco DNA Spaces su HTTPS.

### Importa il certificato radice CA DigiCert nel WLC

Se il WLC utilizza un certificato radice non firmato dalla CA DigiCert, verrà visualizzato il messaggio https: Problema certificato SSL: impossibile ottenere l'errore del certificato dell'autorità di certificazione locale.

Passaggio 1. Accedere al collegamento [https://global-root-ca.chain](https://global-root-ca.chain-demos.digicert.com/info/index.html)[demos.digicert.com/info/index.html,](https://global-root-ca.chain-demos.digicert.com/info/index.html) copiare il contenuto del certificato radice in un editor di testo qualsiasi e salvare il file con estensione cer, ad esempio CertCA.cer

Passaggio 2. Copiare il file .cer su un server TFTP che deve essere raggiungibile dal WLC.

Passaggio 3. Accedere alla CLI del WLC ed eseguire questi comandi:

(Cisco Controller) > transfer download datatype cmx-serv-ca-cert (Cisco Controller) > transfer download mode tftp (Cisco Controller) > transfer download filename <your\_filename>.cer (Cisco Controller) > transfer download path <path to file> (Cisco Controller) > transfer download serverip <your\_tftp\_server\_ip> Passaggio 4. Riavviare il WLC per rendere effettive le modifiche.

Nota: se la distribuzione di rete contiene WLC in un ancoraggio e in una configurazione esterna, è necessario importare il certificato in entrambi i WLC

### Aggiungere il WLC agli spazi Cisco DNA

Passaggio 1: Selezionare Setup > Wireless Networks > + Get Started.

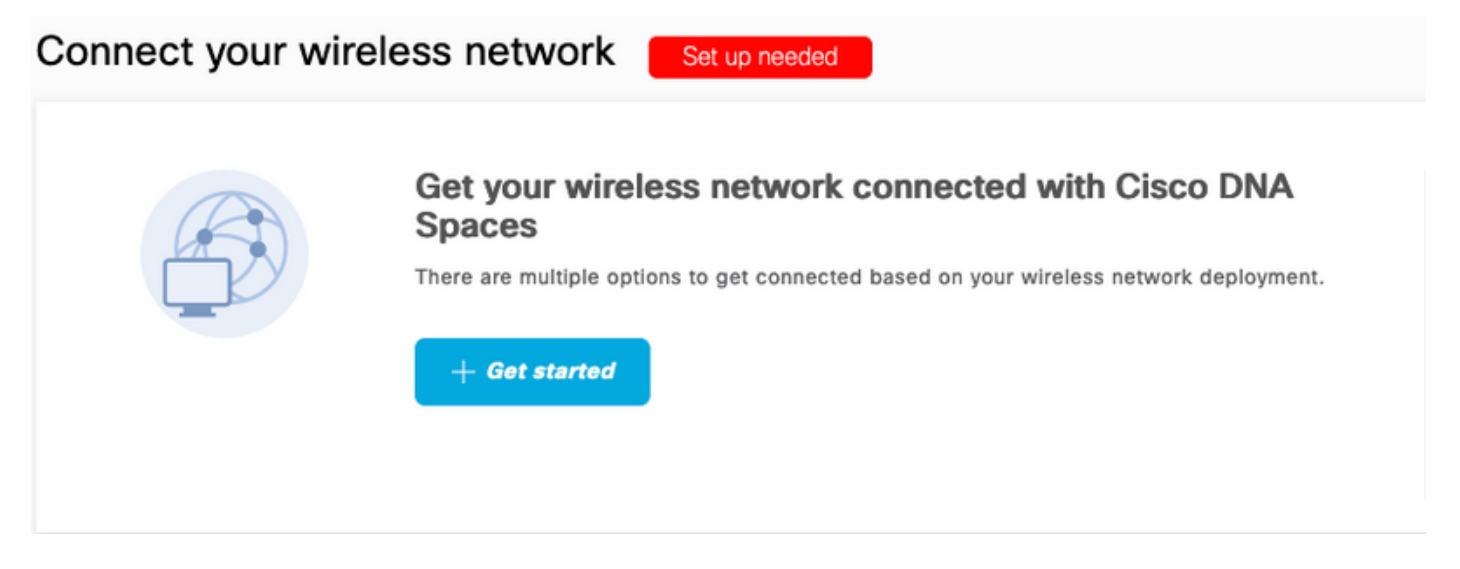

Passaggio 2. Selezionare Cisco AireOS/Catalyst.

## What type of wireless network do you have?

Cisco DNA Spaces works with most Cisco wireless networks including Cisco Meraki.

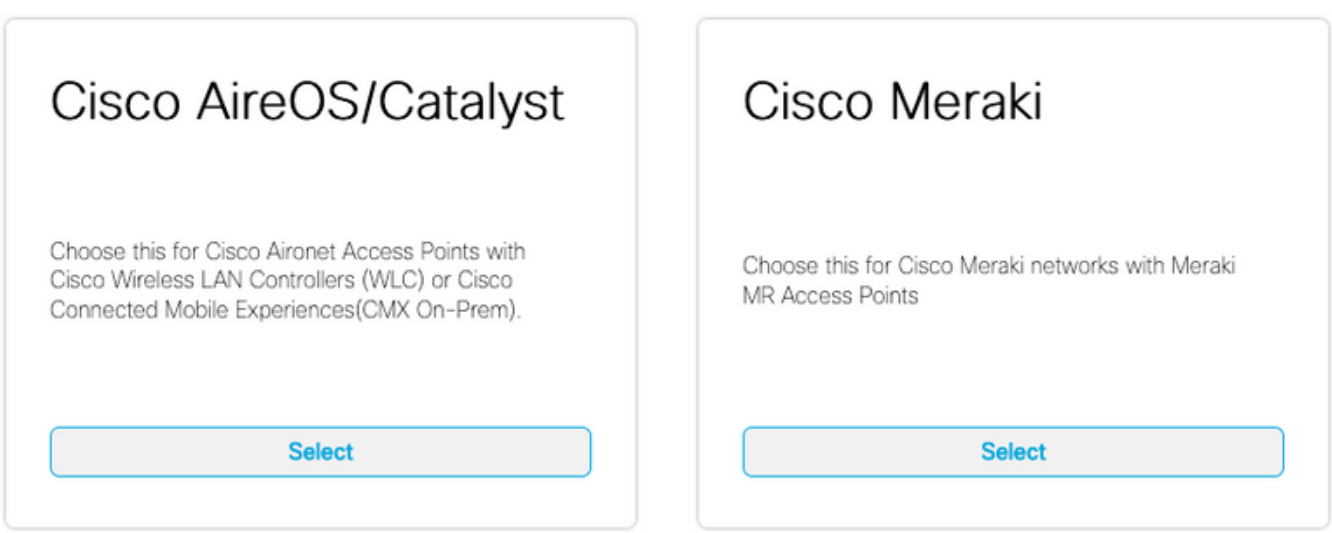

Need help? Use this planning guide to decide the best suited option based on your network.

Passaggio 3. Scegliere Connetti WLC direttamente

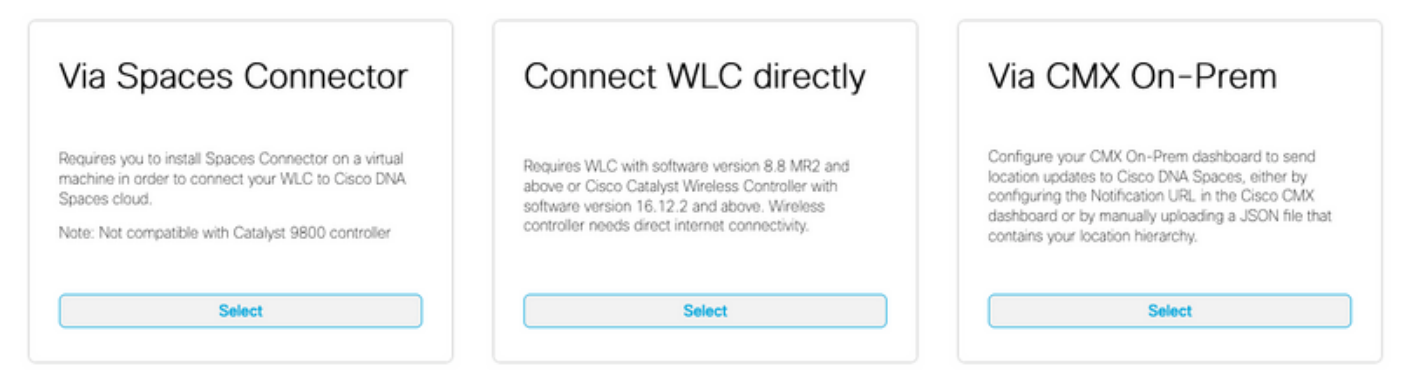

Need help? Use this planning guide to decide the best suited option based on your network

#### Passaggio 4. Fare clic su Personalizza impostazione

#### Prerequisites for WLC Direct Connect

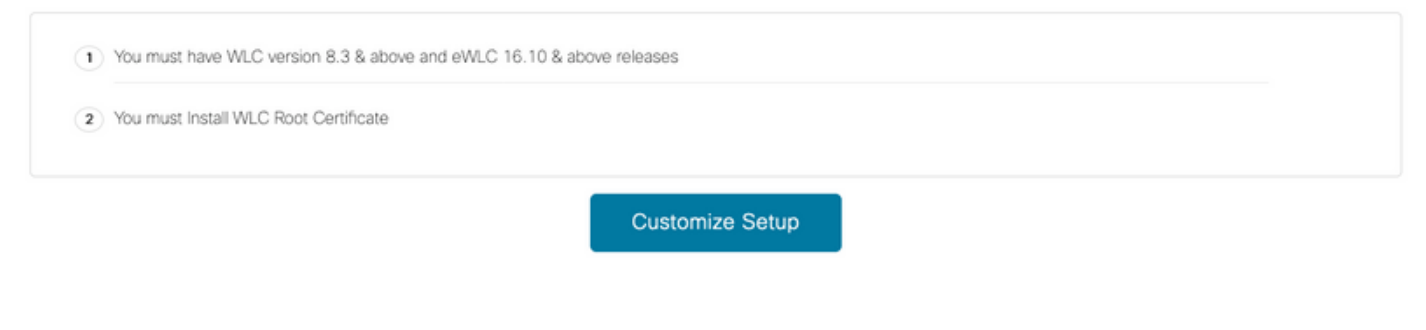

Passaggio 5. Fare clic su View Token per ottenere l'URL dei servizi cloud e il token ID del server dei servizi cloud per il WLC

< Back

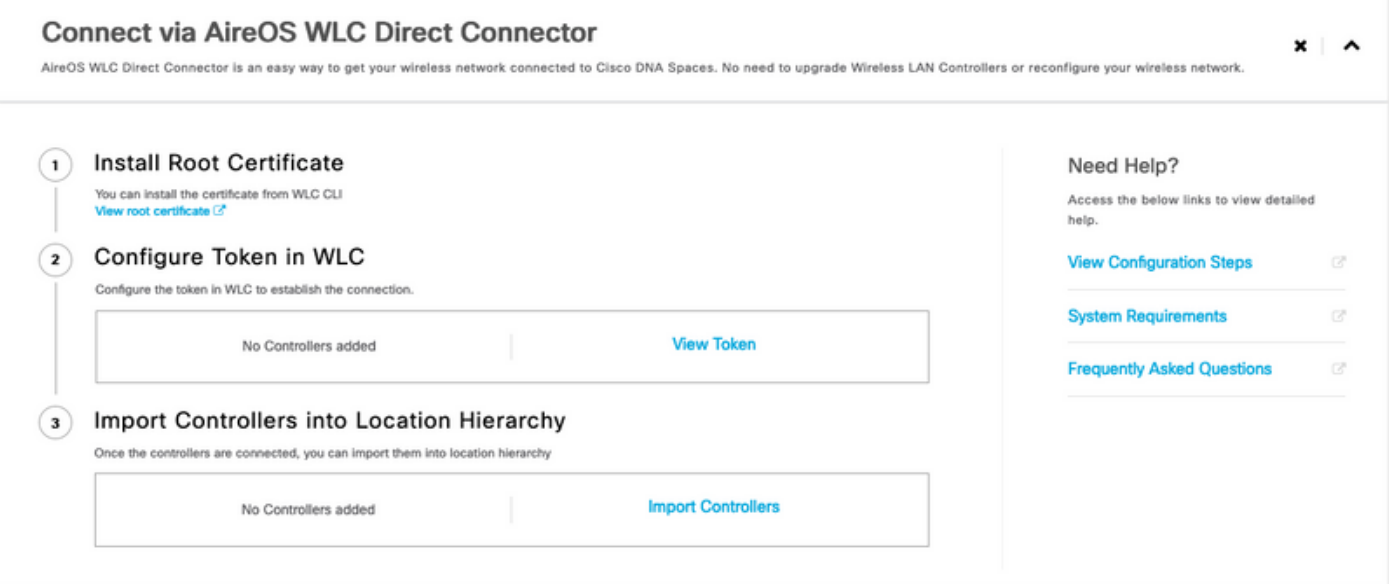

Passaggio 6. Accedere alla CLI del WLC ed eseguire questi comandi:

(Cisco Controller) > config cloud-services cmx disable (Cisco Controller) > config cloud-services server url https:// (Cisco Controller) > config cloud-services server id\_token

### Passaggio 1. Passare a Impostazione > Reti wireless e fare clic su Importa controller

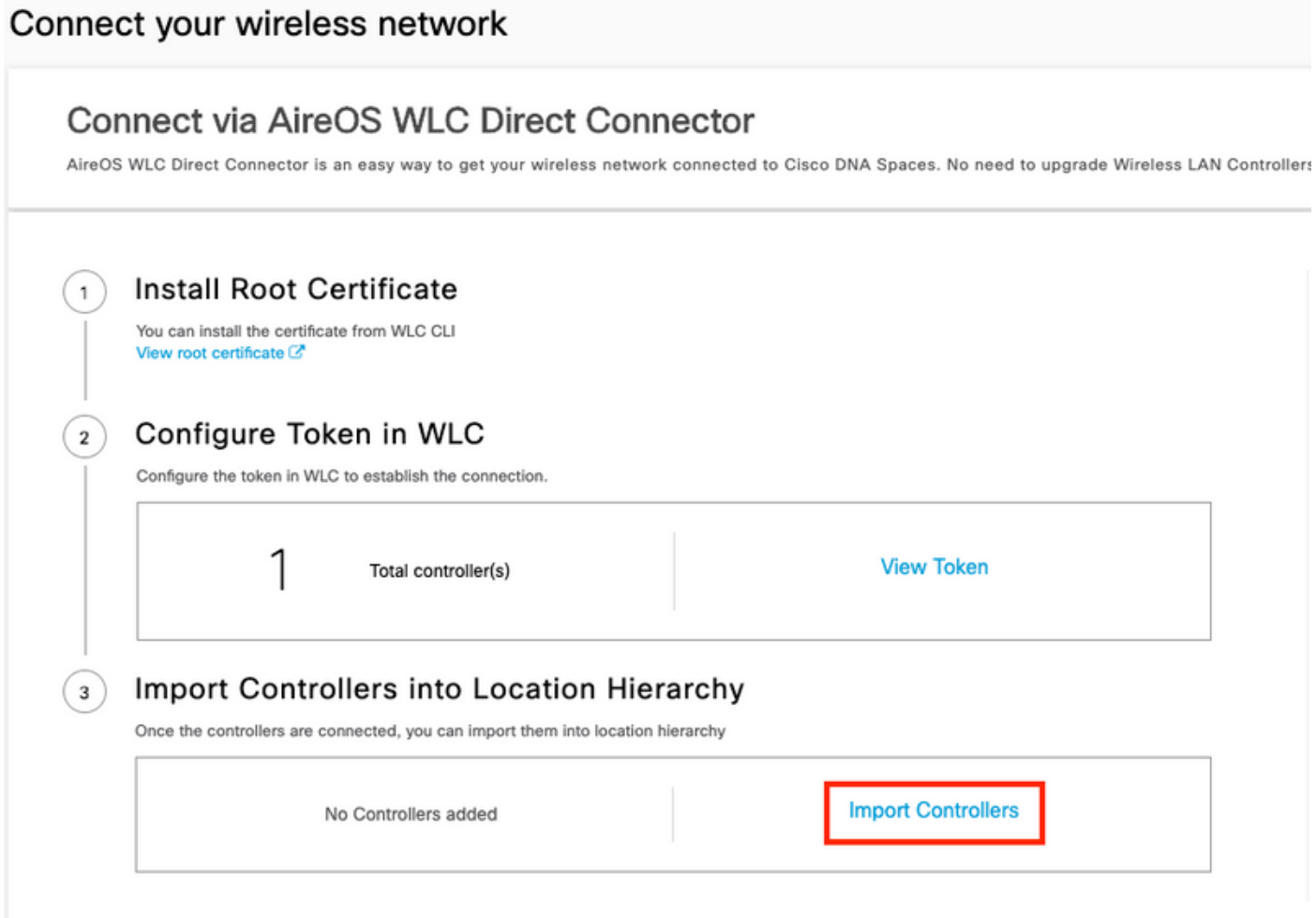

Passaggio 2. Scegliere il percorso in cui importare i controller e fare clic su Avanti. Se è la prima volta che si importa un controller, è possibile che venga visualizzata la posizione predefinita, ad esempio il nome dell'account Cisco DNA Spaces

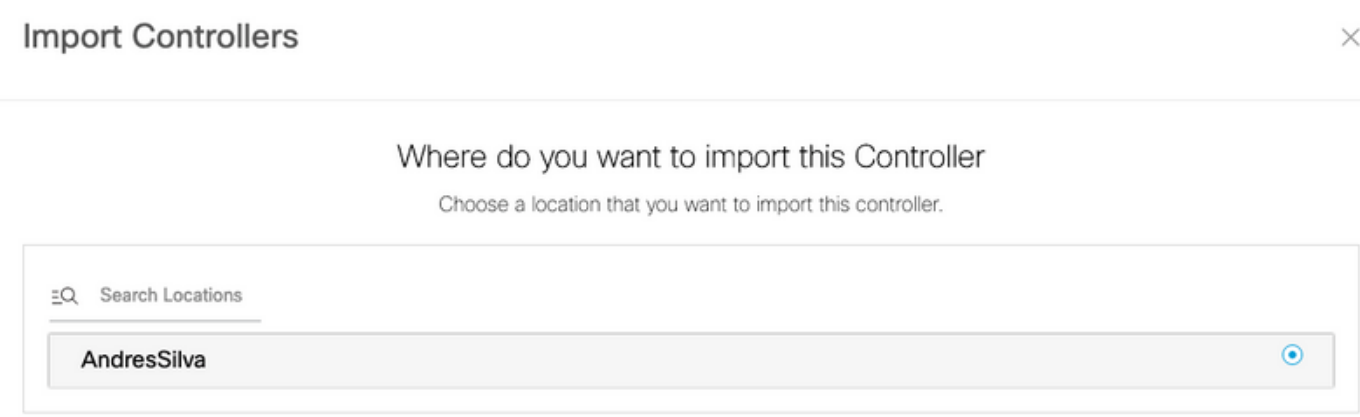

Passaggio 3. Controllare l'indirizzo IP del WLC che si desidera aggiungere. Quindi fare clic su Avanti.

### Select the Controller(s) that you want to import

NOTE: The Controller(s) will be added as a new WLC under "AndresSilva"

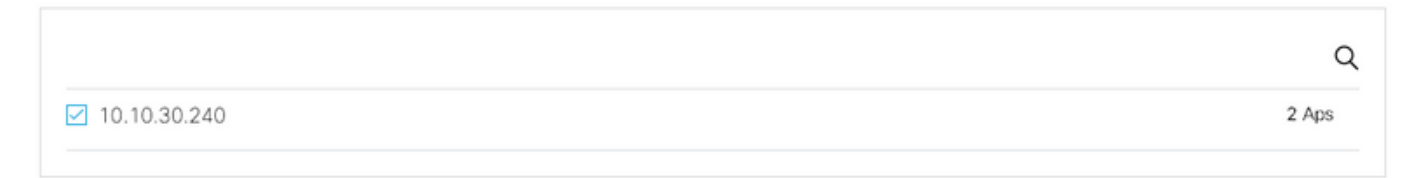

Passaggio 4. Selezionare le posizioni e fare clic su Fine.

Nota: Cisco DNA Spaces raggruppa automaticamente i punti di accesso (AP) in base al prefisso del nome e crea le reti. Se si desidera mantenere lo stesso raggruppamento, selezionare le reti. Se il percorso non corrisponde a quello della sede aziendale, deselezionare l'opzione Seleziona tutto. Se gli access point non sono raggruppati, i nomi delle reti non vengono visualizzati.

### **Import Controllers**

Locations Following are auto discovered locations, select the locations which you wish to add.

No Networks are available

### Organizzazione della gerarchia di posizioni in Cisco DNA Spaces

Se si desidera creare una nuova gerarchia di percorsi o se non sono stati aggiunti percorsi nel passaggio 4 della sezione Import the WLC to Cisco DNA Spaces, è possibile configurarli manualmente.

Passaggio 1. Passare alla gerarchia di posizione, posizionare il mouse sul controller wireless esistente e creare un gruppo. I gruppi organizzano più ubicazioni o zone in base alla geolocalizzazione, al marchio o a qualsiasi altro tipo di raggruppamento, a seconda dell'azienda.

X

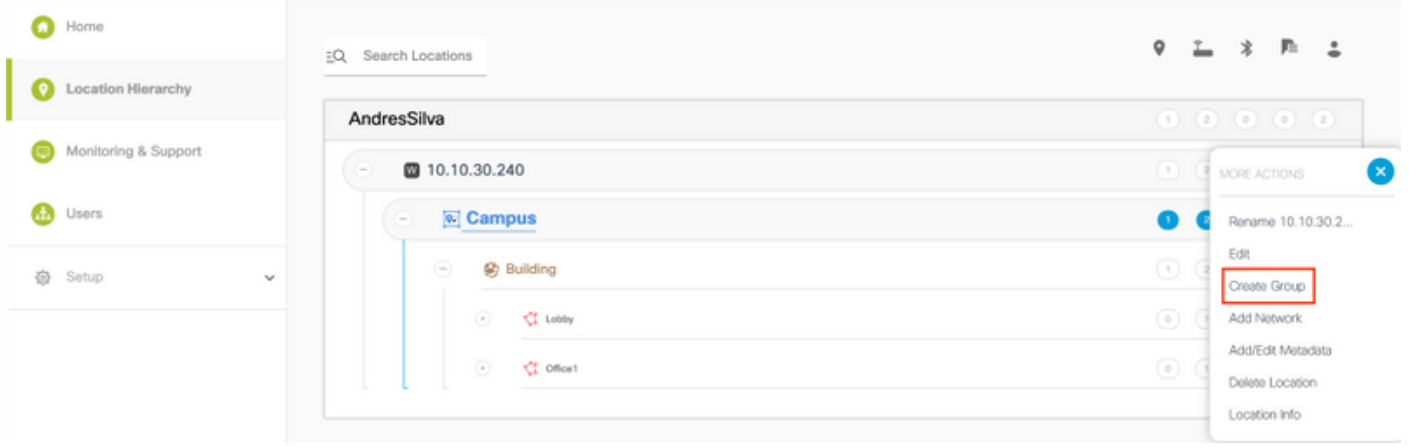

Passaggio 2. Posizionare il mouse sul gruppo e selezionare Aggiungi rete. In Cisco DNA Spaces una rete o una posizione sono definiti come tutti i punti di accesso all'interno di un edificio fisico consolidati come posizione.

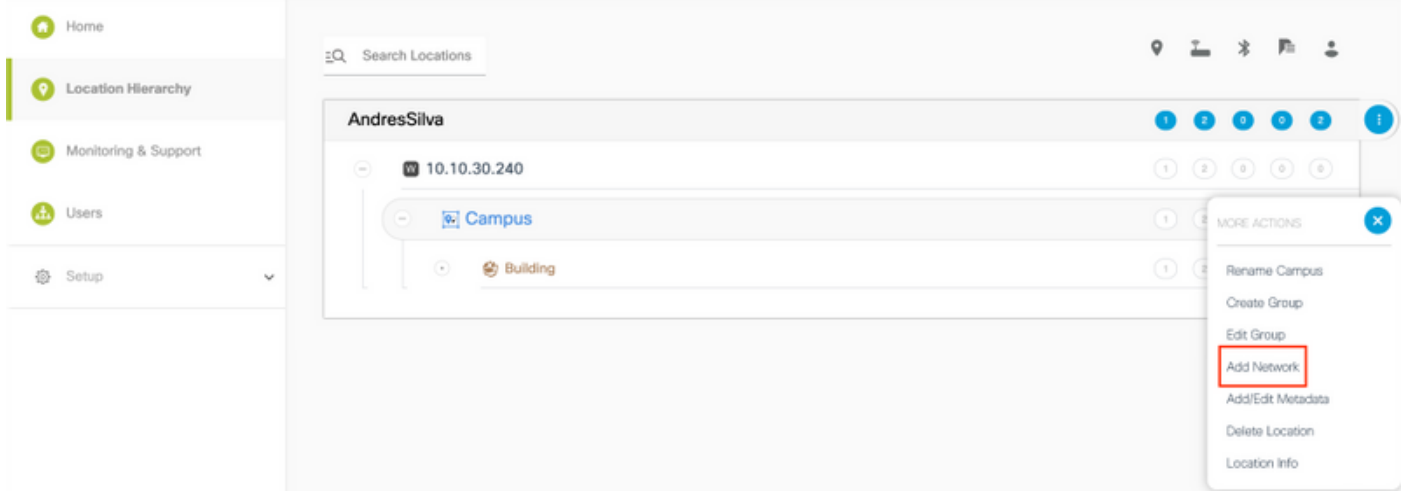

Nota: Questo è il nodo più importante nella gerarchia di posizioni, poiché da qui vengono generati informazioni aziendali e calcoli di analisi delle posizioni.

Passaggio 3. Posizionare il mouse sulla rete e selezionare Add Zone. Una zona è una raccolta di punti di accesso all'interno di una sezione di un edificio/una posizione. Può essere definito in base ai reparti di un edificio fisico o di un'organizzazione.

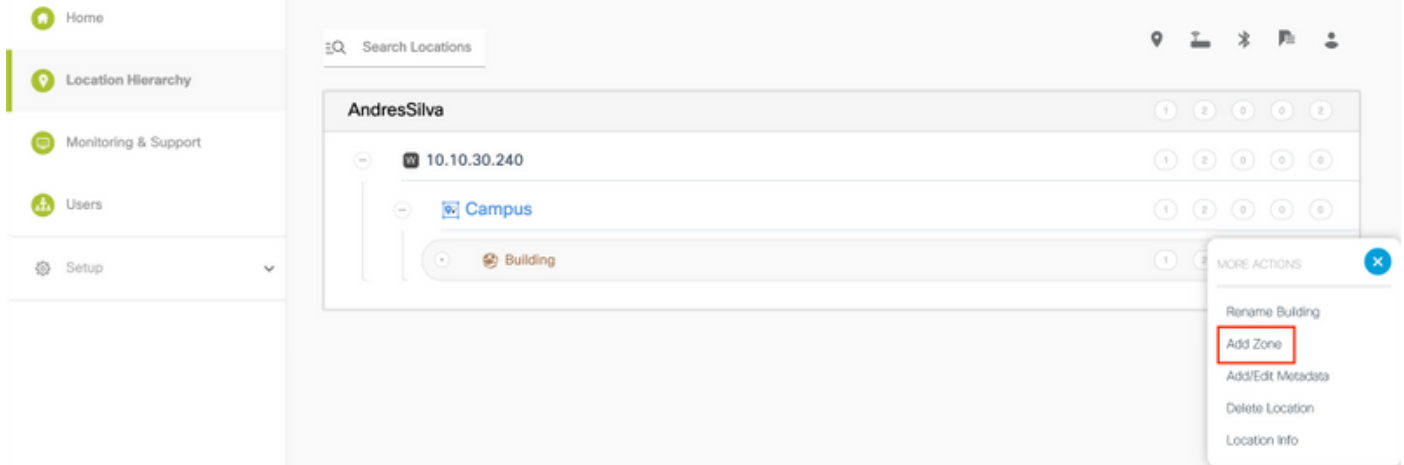

Passaggio 4. Configurare il nome della zona e selezionare i punti di accesso per la zona, quindi fare clic su Aggiungi:

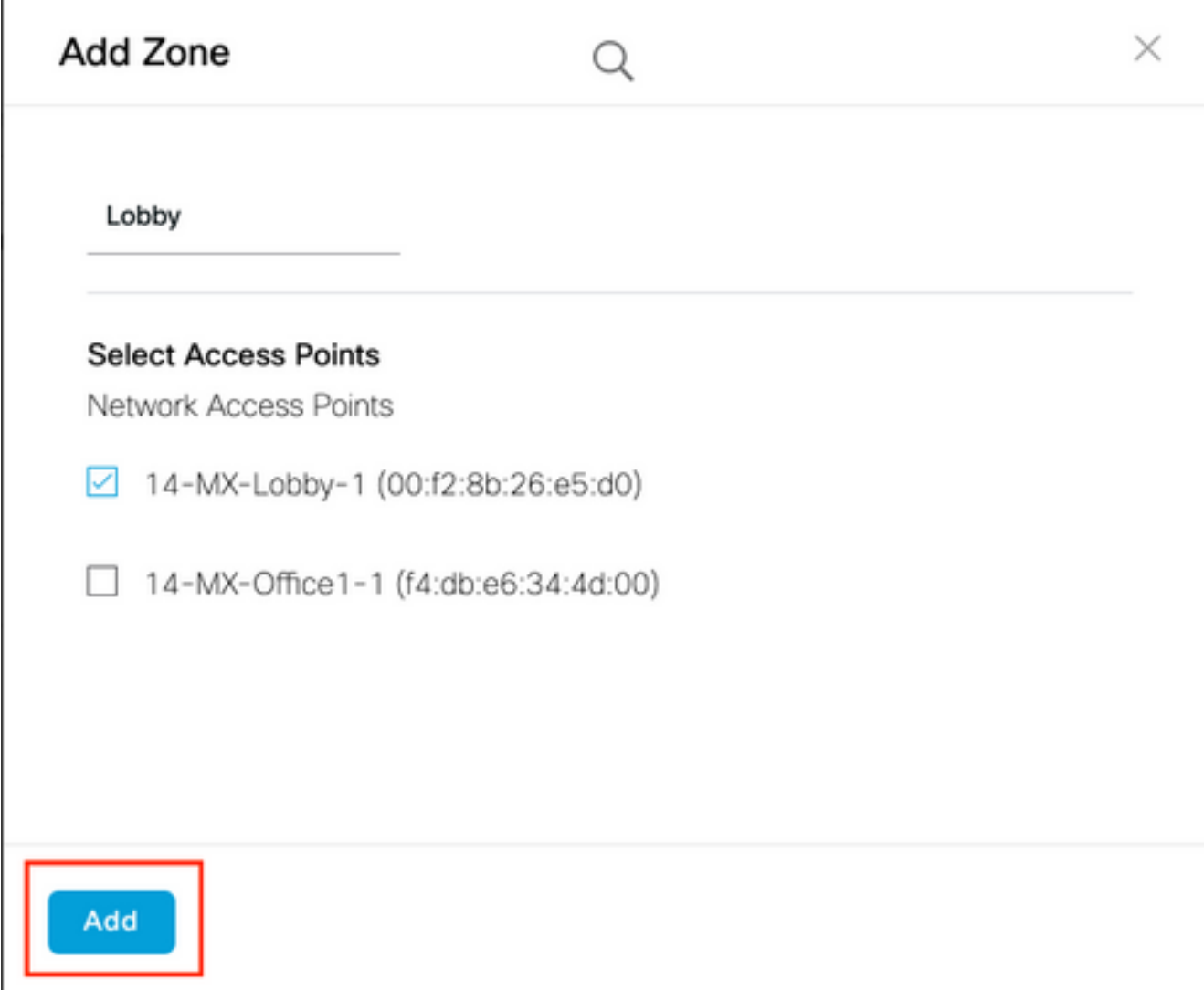

Ripetere i passaggi 3 e 4 tutte le volte necessarie.

## Verifica

Per confermare lo stato di connettività tra gli spazi WLC e Cisco DNA, eseguire il comando show cloud-services cmx summary. Il risultato dovrebbe essere il seguente:

(Cisco Controller) > show cloud-services cmx summary

CMX Service

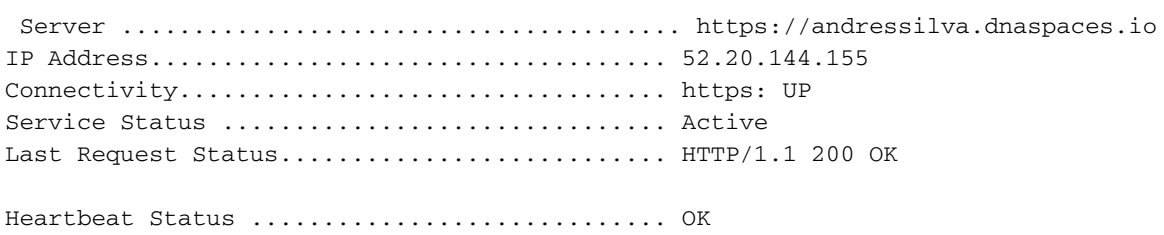

Payload Compression type ..................... gzip

## Risoluzione dei problemi

Al momento non sono disponibili informazioni specifiche per la risoluzione dei problemi di questa

configurazione.

### Informazioni su questa traduzione

Cisco ha tradotto questo documento utilizzando una combinazione di tecnologie automatiche e umane per offrire ai nostri utenti in tutto il mondo contenuti di supporto nella propria lingua. Si noti che anche la migliore traduzione automatica non sarà mai accurata come quella fornita da un traduttore professionista. Cisco Systems, Inc. non si assume alcuna responsabilità per l'accuratezza di queste traduzioni e consiglia di consultare sempre il documento originale in inglese (disponibile al link fornito).